## **Create and Send Ad-Hoc Notifications**

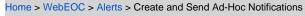

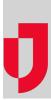

The standard notification channels include internal messages and emails. Other channels such as voice messages, text messages, and so on, can be set up as an upgrade.

When you create a notification, you can send it using one or more channels that are configured for your organization.

Note: The channels that are configured for your notifications appear on the New Notification page.

Delivery method:

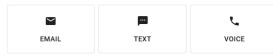

Send internally

Notifications that you receive through WebEOC, by sending a message internally, appear in your WebEOC Inbox, or in a web or mobile application. Notifications that you send to other people are stored in your *Sent* folder. By default, messages are listed in chronological order with the most recent message at the top. Each sent notification contains detailed information about notification delivery statuses and recipient responses.

Drafts and templates folders allow you to store and reuse notifications that are not yet complete, or have been saved as a template.

## To create and send a notification

1. In the *Plugins* section of the control panel menu, click Ad Hoc Alerts.

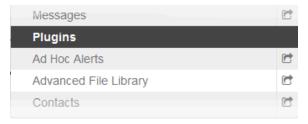

2. In the Ad Hoc Alerts tab, click New Notification +.

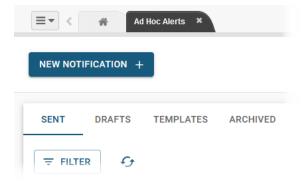

## **Helpful Links**

- Juvare.com
- Juvare Support Center
- **Juvare Training Center**
- **Community Resources**

3. In the *Create a New Notification* page, to compose a new notification, click **New Notification**, or select a template to use a notification that you have saved as a template.

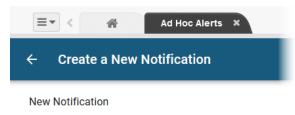

Templates

No templates found

4. In the *New Notification* page, complete the fields to compose the message and determine the message characteristics.

| Field                                         | Description                                                                                                    | Valid Values or<br>Example                                                                                                    |
|-----------------------------------------------|----------------------------------------------------------------------------------------------------|----------------------------------------------------------------------------------------------------|
| Sender                                        | Identifies who sent the notification.                                                                                                    | <ul> <li>Myself</li> <li>Select<br/>Organization</li> </ul>                                                                     |
| Subje<br>ct                                   | The subject of the notification.                                                                                                    | 200 alphanumeric characters                                                                                                    |
| Messa<br>ge<br>type                           | The reason or purpose of the notification.<br>The message type appears in front of the subject to<br>quickly indicate the purpose of the notification.                                                                                                    | <ul> <li>Alert</li> <li>Advisory</li> <li>Exercise</li> <li>Test</li> </ul>                                                     |
| Recipi<br>ents                                | The intended recipients of the notification.<br><b>Tip:</b> The number of recipients is displayed below the <b>Reci</b><br><b>pients</b> field. Click the link to view details.                                                                                                    | Select from available<br>individuals, positions,<br>groups, and<br>organization<br>notification groups                          |
| Extern<br>al<br>Recipi<br>ent<br>Options      | Allows you to download a template and/or upload a list of external recipients via a comma-separated values (CSV) file.                                                                                                    | <ul><li>Download<br/>CSVTemplate</li><li>Upload CSV</li></ul>                                                                   |
| Delive<br>ry<br>Metho<br>ds                   | The channels you want to use to send the notification.<br>The standard notification channels include internal<br>messages and emails. Other channels such as voice<br>messages, text messages, and so on, can be set up as<br>an upgrade.<br><b>Tip:</b> To clear a selection, click the selection again. | Actual setup depends<br>on your configuration<br>but can include:<br>• Email<br>• Voice messages<br>• Text messages<br>• Others |
| Send<br>this<br>messa<br>ge<br>intern<br>ally | Sends the notification to the user's WebEOC Inbox.                                                                                                    | <ul> <li>Selected =Yes</li> <li>Not selected = No</li> </ul>                                                                    |
| Email                                         | The contents of the email notification.<br><b>Note</b> : Use the \${responseUrl} placeholder to insert a link<br>that recipients can click to enter their response. If you do<br>not insert the placeholder, the link is automatically added<br>to the end of the notification.                           | 2500 alphanumeric<br>characters                                                                                                 |
| Text<br>/Voice                                | The contents of the text or voice notification.                                                                                                    | 2500 alphanumeric characters                                                                                                    |
| Respo<br>nses                                 | Whether you want recipients to respond to the notification.                                                                                                    | Select the checkbox to allow responses.                                                                                         |
| Respo<br>nse<br>options                       | If you allow responses, add one or more options that the recipient can select for the response.                                                                                                    | 100 alphanumeric<br>characters                                                                                                  |

|                                      | Click Add Response to add fields that you can populate.                                                                                                    |                                                                                                    |
|--------------------------------------|----------------------------------------------------------------------------------------------------|----------------------------------------------------------------------------------------------------|
| Availa<br>ble<br>for<br>respo<br>nse | The number of hours the recipient has to respond to the notification.                                                                                                    | 1 – 24                                                                                                    |
| Voice<br>follow-<br>up<br>options    | Whether you want to send the notification to all delivery<br>channels at the same time, or separately (for example,<br>first send the email, next send the text message, and<br>then send the voice message). | Number of times to call:<br>• Do not repeat<br>• 1<br>• 2<br>• 3<br>Time between calls:<br>• 1 minute<br>• 2 minutes<br>• 3 minutes<br>• 5 minutes<br>• 10 minutes |
| Send<br>date<br>& time               | Whether you want to send the notification immediately, or specify a later date and time.                                                                                                    | <ul> <li>Selected = Send<br/>immediately</li> <li>Not selected =<br/>Schedule for a<br/>later date and time</li> </ul>                                             |
| Delive<br>ry<br>order                | Whether you want to send the notification to all delivery channels at the same time or first email, then text, and then voice.                                                                                | <ul> <li>Blast = Send to all<br/>delivery methods<br/>at the same time</li> <li>Escalation = Send<br/>to one delivery<br/>method at a time</li> </ul>              |

## 5. Click one of the three options:

• Template Options: Save as Template to save the notification for reuse. The template is stored in the *Templates* folder.

• Save as Draft to save the notification to your *Drafts* folder. In your *Drafts* folder, click the ellipsis to edit or delete the draft.

 Review and Send to test the notification by sending it to a recipient, and/or review the notification and send it. In your Sent folder, click the notification to view notification delivery statuses and recipient responses.